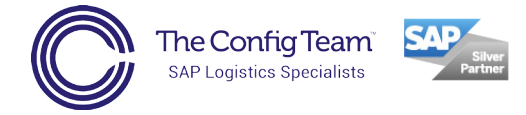

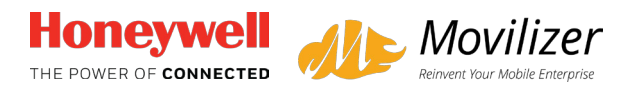

## **Movilizer for SAP Logistics demo app user guide, Warehouse Processes and Proof of Delivery.**

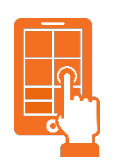

## Downloading the app

#### **Step one:**

Go to the app store or play store, on your chosen device, and search for "movilizer." Then install the app.

#### **Step two:**

Enter the user ID **A33244** Leave the password box blank.

Press **Done**

Then press **OK** on the bottom right corner.

#### **Step three:**

Wait until the app loads. It may take a couple of minutes because the app contains demo videos.

Once the app has loaded however, you won't have to wait for each video to load when you press play.

Press **OK** when synchronisation is complete.

#### **The following Demo apps are available:**

**Customer Delivery** - try out our mobile Proof of Delivery application. Please go to **Section 1**

**Inventory Mannagement -** try out our mobile processes within a Warehouse. Please go to **Section 2**

**Inventory Management App Videos** - view our demo videos.

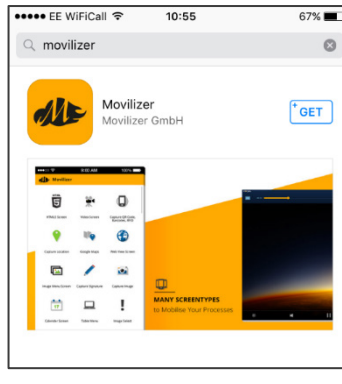

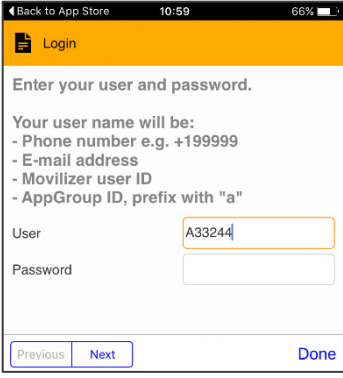

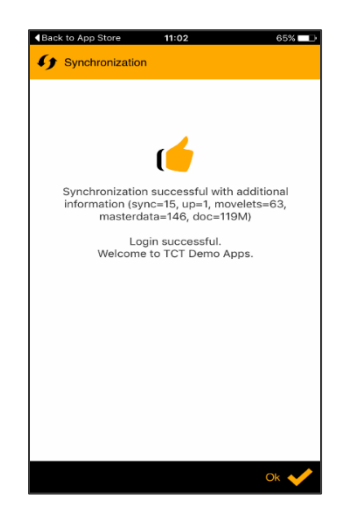

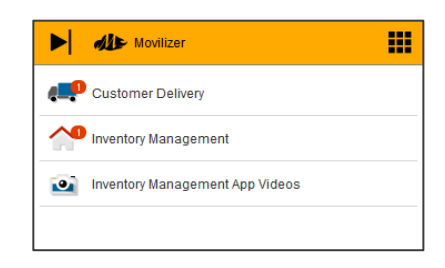

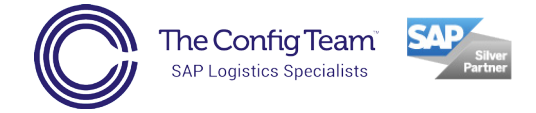

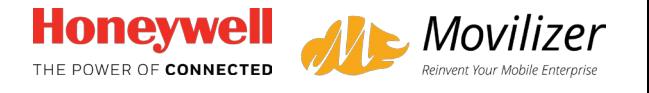

#### **Section 1 – Proof of Delivery (POD) App**

#### **Step one:**

#### Select **Start the app**

This will start the delivery drop process.

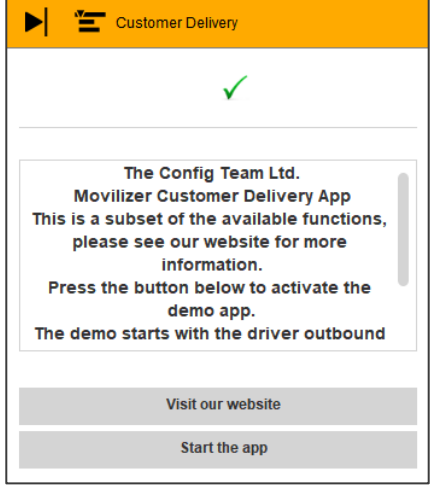

#### **Step two:**

#### Select **Loading**

This will begin with the outbound vehicle check to validate the vehicle before leaving the warehouse.

You will be able to try out the following features!

- Vehicle Checks
- Navigate to the customer
- Phone the customer
- Capture Proof of Delivery
- Capture Returns
- Customer Feedback

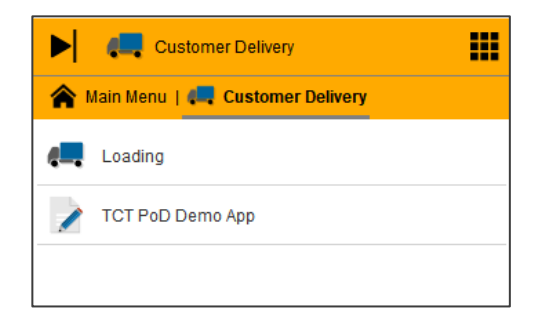

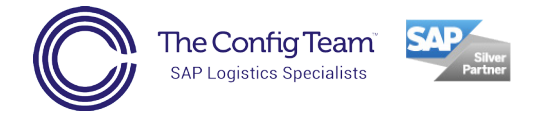

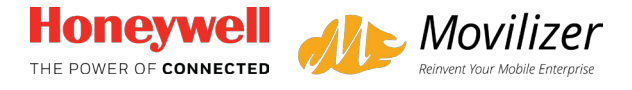

#### **Section 2 – Warehouse Logistics Apps**

#### **Step One:**

To use the demo apps select **Inventory Management**

Press **Login**

Enter the user name **User1**

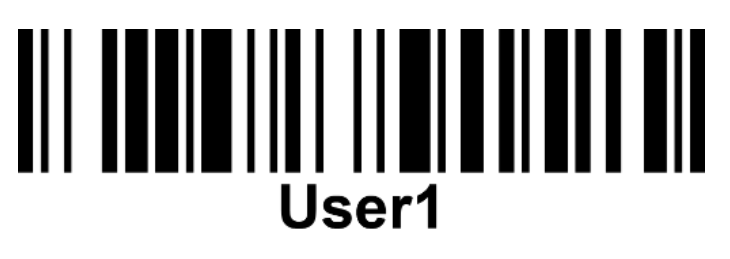

Enter the password **123**

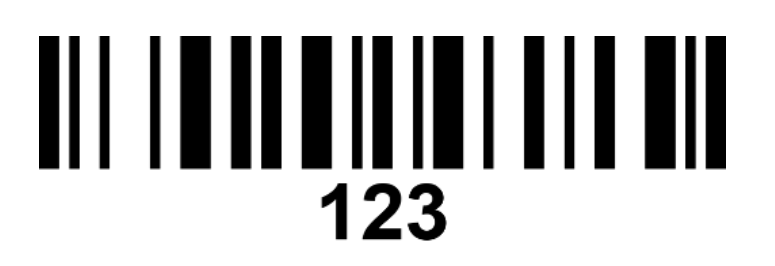

#### Press **Done**

Then press **OK** on the bottom right corner

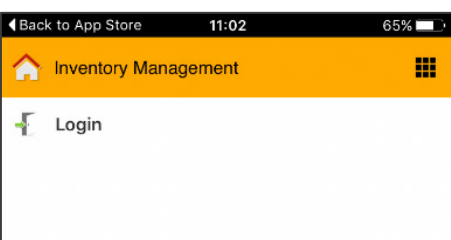

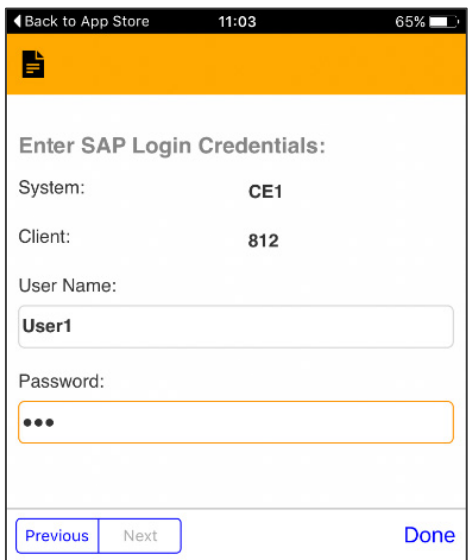

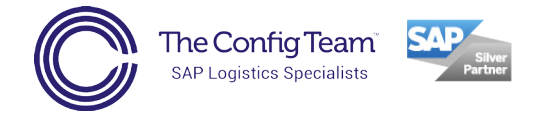

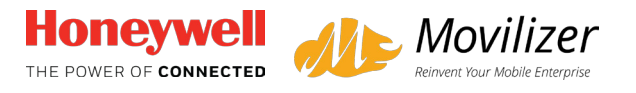

#### **Step two:**

#### Press **menu**

Select the category of app you want to try out.

#### **Inbound: Goods Receipt App**

This demo application is for receiving goods into your warehouse.

#### **Outbound: Packing & Loading App**

This demo application is for outbound deliveries where there is a requirement to pack the products into a box or onto a pallet and then load them on to a container for a customer delivery.

#### **Inventory Count: Stock Enquiry App**

This demo application allows your operators to view real time information of where your stock is stored and what the quantity is in your warehouse.

#### **Inventory Count: Physical Inventory App**

This application is for counting your stock whether it is an annual count or cycle count, you can capture the real-time information and post back to SAP.

#### **Production: Issue to Production Order App**

The Goods issue to Production order application allows you issue raw materials onto the production line.

#### **Quality Management: Results Recording**

The results recording application carries out the goods receipt of finished goods at the end of a production line and carries out quality management results recording.

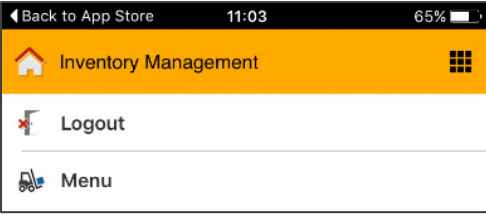

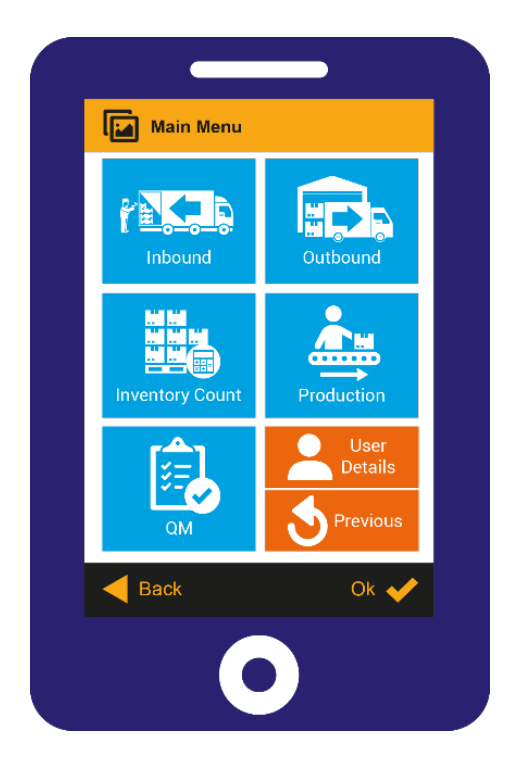

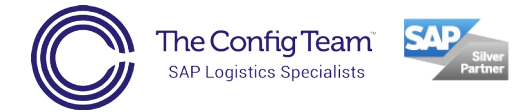

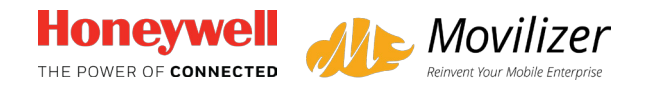

### **Movilizer demo app data set**

**We hope you enjoy using this demo app.** So, we could make the apps as close to real life as possible, we created a fictitious business called Kegal. Kegal is an automotive parts manufacturer and when you use the app it will be from the point of view of a Kegal employee.

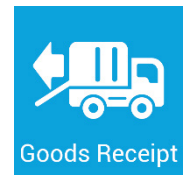

#### **Inbound: Goods Receipt**

To use the Goods Receipt App, you need to enter in the purchase order number. This will tell you what goods you're expecting to receive.

Goods Receipt Purchase Order: **4500001000**

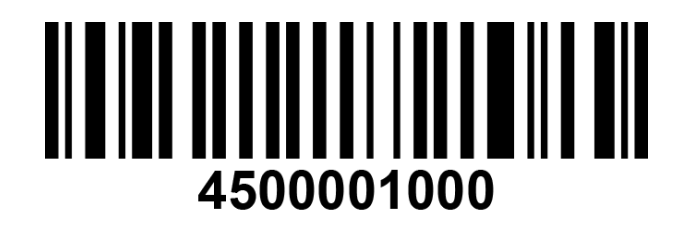

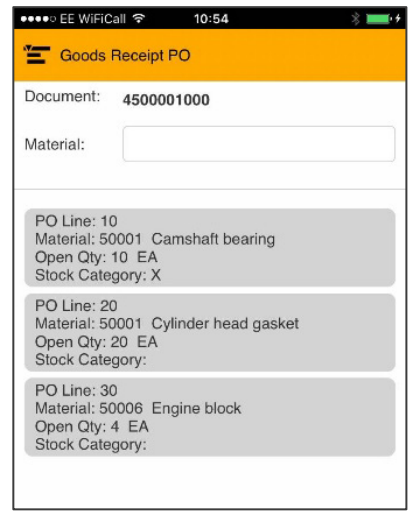

Delivery note number: **you can enter any number or leave blank**

Click the materials to enter quantity received, and where necessary the serial number, before confirming receipt.

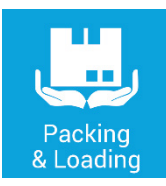

#### **Outbound: Packing & Loading**

To use the Packing & Loading App, enter the delivery number and press OK.

Delivery number: **80001000** 

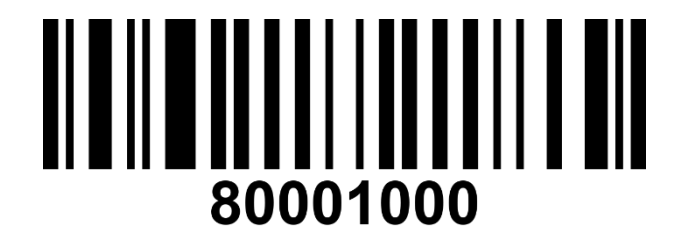

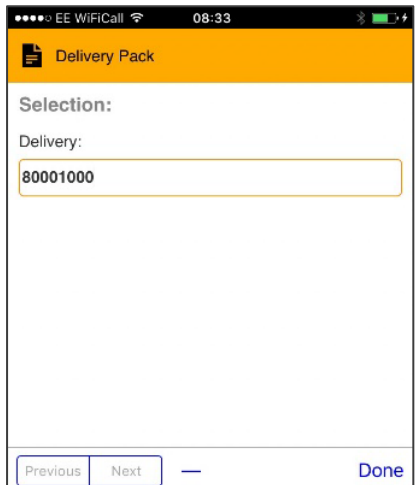

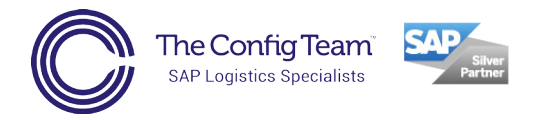

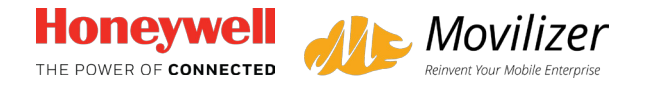

#### Press: **Select Handling Unit**

There's an option to select packaging material to start a new handling unit (HU). You can click on the options but the app doesn't support the creation of a new HU.

**Select an Existing Handling Unit** by pressing one of the two options.

Press: **Pack by Material / EAN**

Enter Material / EAN: **T00100,** then **enter any quantity** and press **OK**

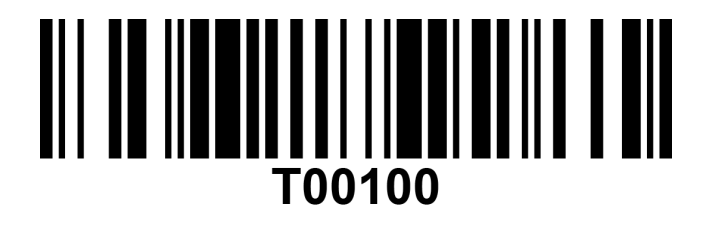

# **Stock Enquirv**

#### **Inventory Count: Stock Enquiry**

To use the Stock Enquiry App, you need to enter in one of the three material number options below. The app will then tell you how many you have in stock.

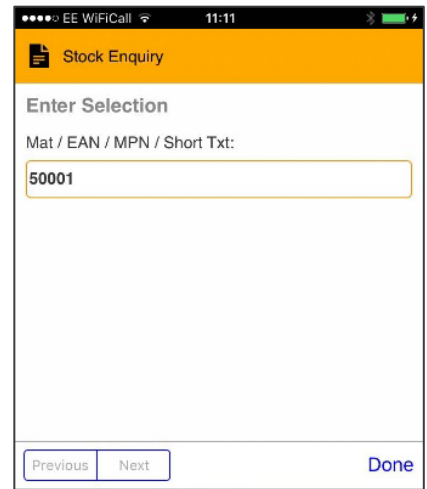

Non- Batch Managed: **50001**

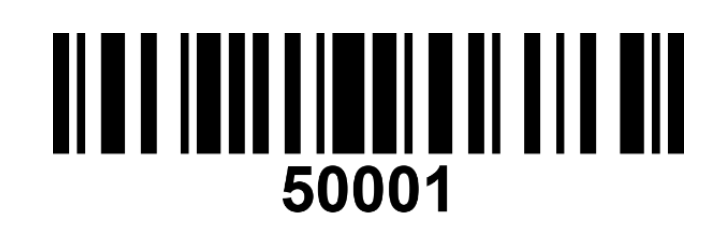

Batch Managed: **50002**

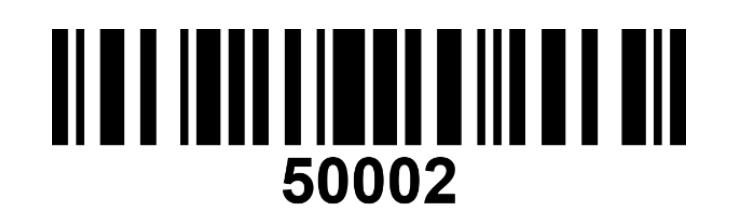

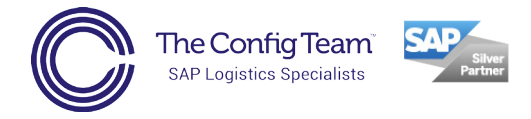

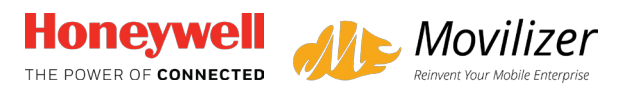

#### Serialised: **50006**

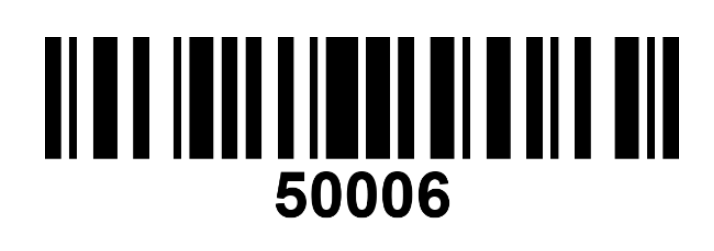

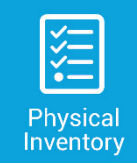

#### **Inventory Count: Physical Inventory**

To use the Physical Inventory App, you need to enter in the PI count number.

Physical Inventory count number: **100000100**

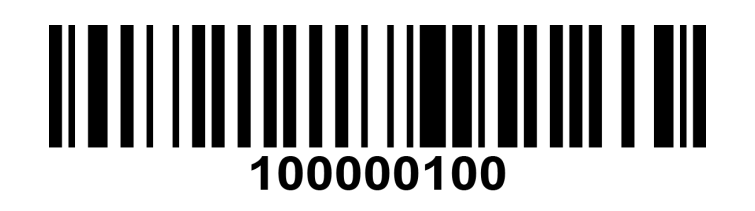

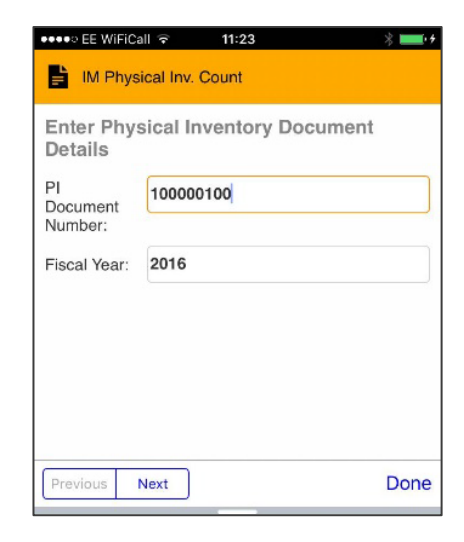

You can then select the material **Cylinder head gasket**, select the **batch**, enter the **stock count**, record damage by taking a photo and add comments to the inventory.

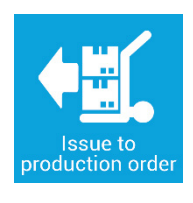

#### **Production: Issue to production order**

To use the Issue to Production Order App you need to select a **Work Centre** and **Production Order**.

For the demo app, we've just included one Work Centre option and one Production Order option in the drop-down list.

Press the **yellow arrow** to show the drop-down list, click the **highlighted option** and press **done**.

••∘ EE WiFiCall ক  $09:53$ Production Issue - IM **Production Order Selection** Select Work Centre : (M3 CHAR) - Engine Assembly v Select Production Order: 1001234 - 2 Litre Diesel Engine v

After that you can select a **component**, a **batch**, enter a **quantity** and see that the document has been posted in SAP.

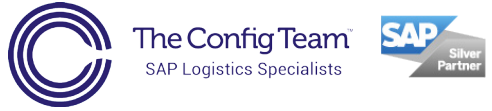

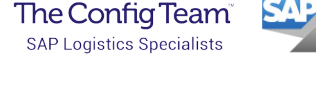

#### **QM: Results Recording**

For the Results Recording App you are assessing the quality of Lemonade.

First select a **Work Centre** and a **Production Order** from the two dropdown lists. For the app there is only one option in each dropdown list.

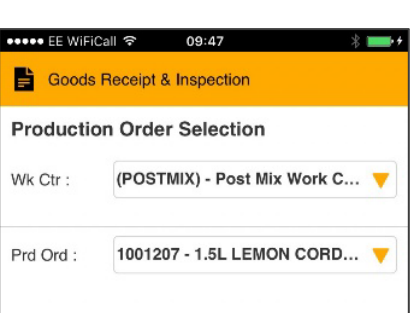

#### **Scan Ext. Handling Unit: 1234**

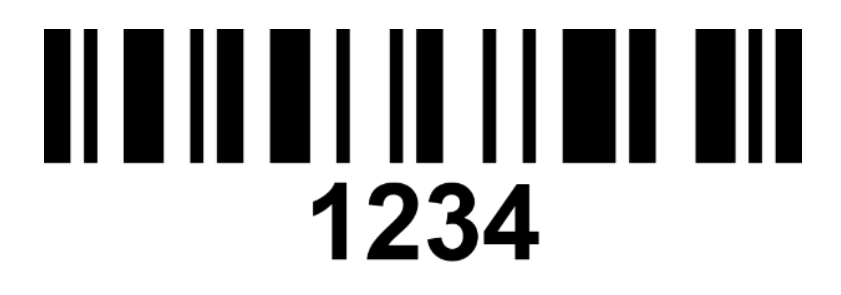

Assess your Lemonade based on **colour, taste** and **final visual check** by selecting options in the dropdown lists.

Tap the **camera** icon to record an image of your lemonade. **Sign** on the screen, **confirm** your quality inspection and add a **usage decision** using the dropdown options before pressing **OK**.

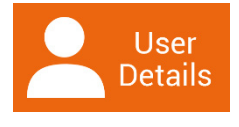

#### **User details**

The user details section allows you to switch between:

#### **KEG1 – Kegal Production Plant** and **KEG2 – Kegal Warehouse Plant**

If you select **KEG2 – Warehouse Plant,** press **OK**, then return to the menu, the menu screen will only show apps relevant to warehouse functions (the production and QM apps are no longer included). This is useful to filter out apps that aren't relevant to the user, making navigation quicker and easier.

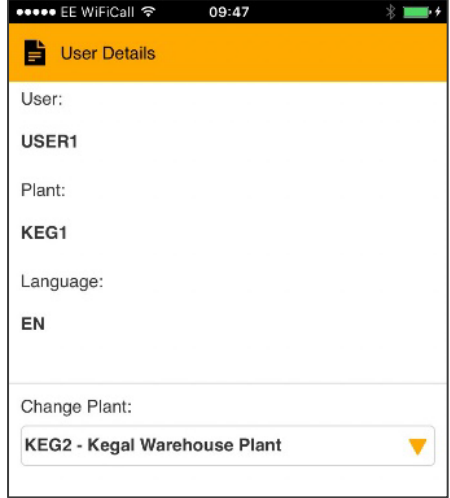

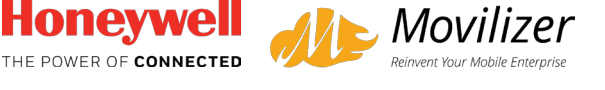

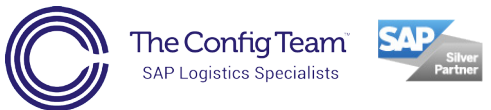

Login

#### **Password Reset Function**

The app allows users to reset passwords when needed, or on a set expiry date.

This is particularly useful for new users needing to update the initial, standard

password given to them at training, to something more memorable and private to them.

**To experience this part of the app you need to:**

**Log out of User1** (press the back button when on the main menu screen)

And **login as User2, password 456.**

Follow the prompt to **reset your password** (you can reset it to anything you like).

## To chat about how our **SAP logistics apps could benefit you**, get in touch. **We'll be happy to show you a demo**.

**Nigel Holloway**

**07494 263 101** nigel.holloway@theconfigteam.co.uk

#### **Geoff Gray 07545 205 940**

geoff.gray@theconfigteam.co.uk

**General Sales 01695 557 846** contactus@theconfigteam.co.uk

## **www.theconfigteam.co.uk**

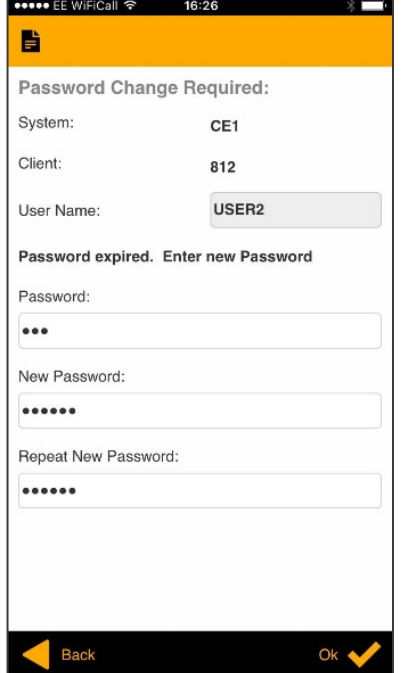

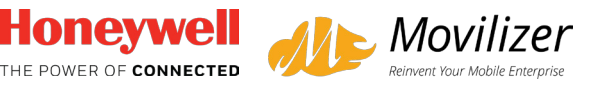